## **1) Using your AUeID, log-in to audirect.antioch.edu**

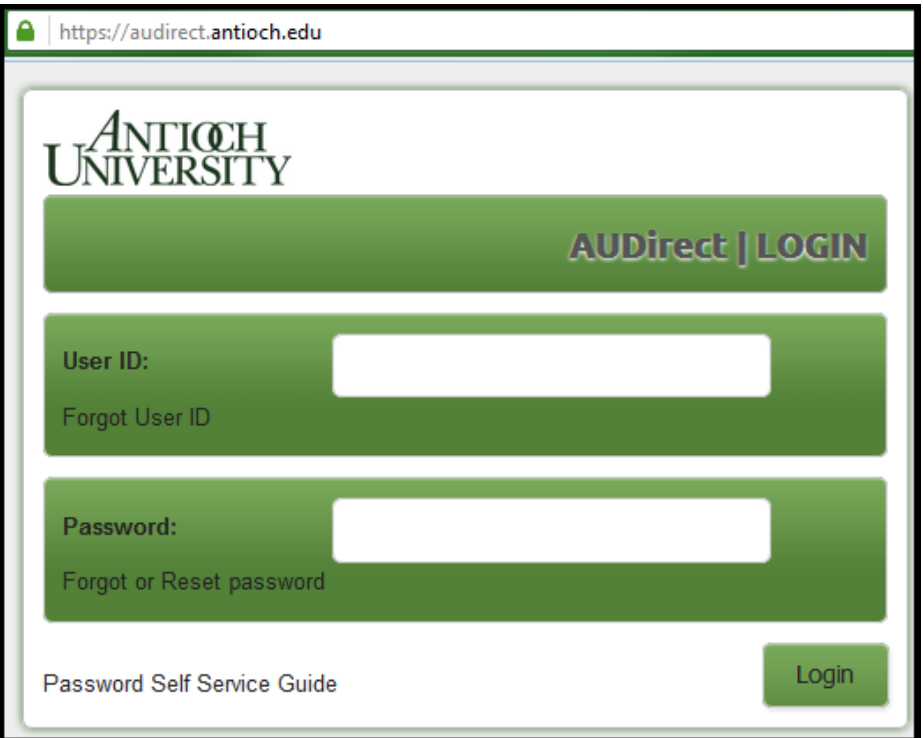

**2) Click on the "myAntioch" button**

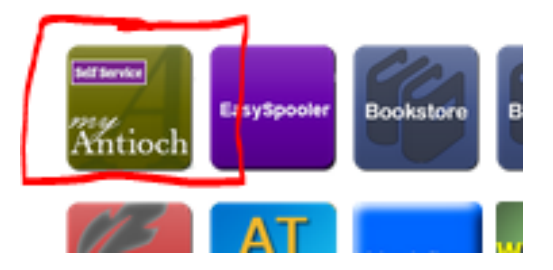

**3) On the next menu, select the "Financial Aid" Link**

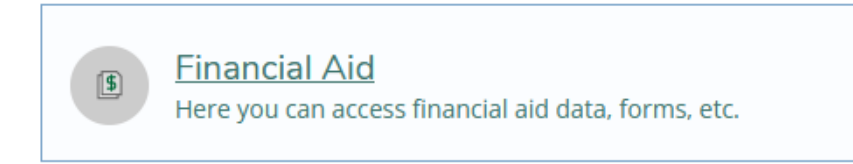

# **4) Here you will find your Financial Aid Checklist. Choose "Review and accept your Financial Aid Package".**

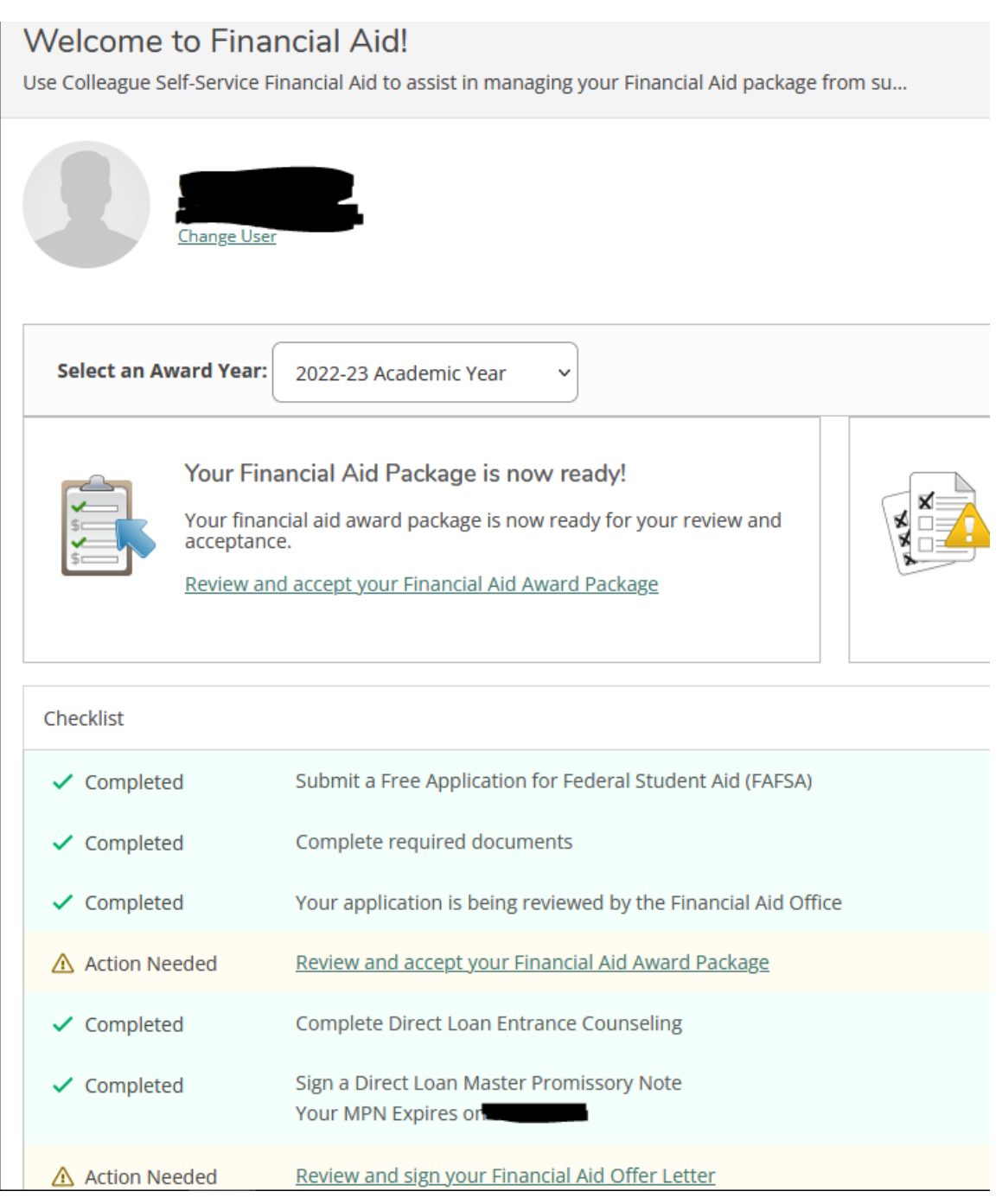

You can also see if your required documents are completed such as the MPN and Entrance Counseling.

## **5) Accept or Decline the Offered Aid**

#### You may accept individually or accept all.

### You have the following Awards

Your award package assumes you will be enrolled full-time. If you enroll less than full-time, the financial aid you actually receive may be less than what is stated here. Please contact your Financial Aid counselor if you have questions about your enrollment status.

#### **View Disbursement Info**

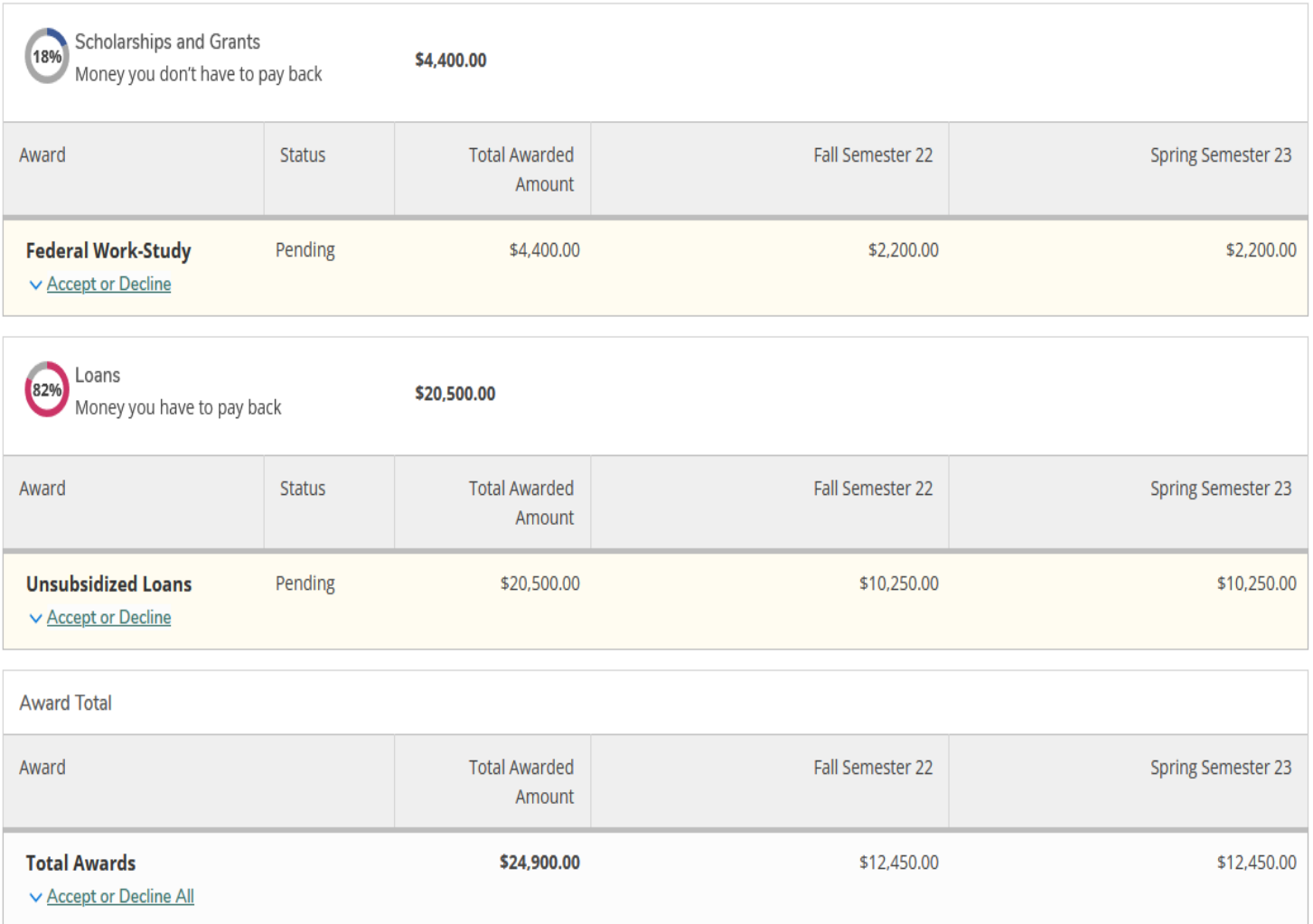